## How To: Register for NSBE Membership

1. Open a new Internet browser and log on to http://national.nsbe.org/, then click "Register".

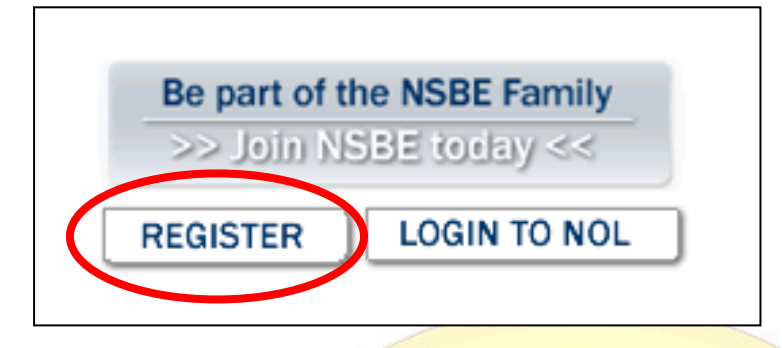

2. Under the "New to NSBE Online?" section, fill in your first name, last name, e-mail address, and zip code (Please make sure you enter the information in correctly). Then, click "Continue".

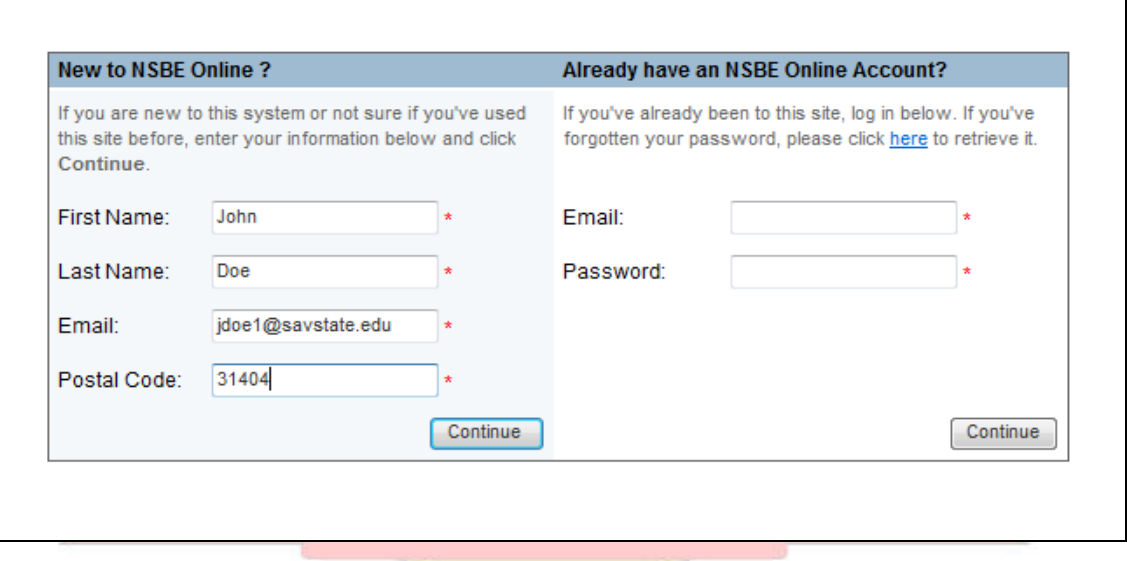

3. Fill in ALL REQUIRED information, then click "Continue".

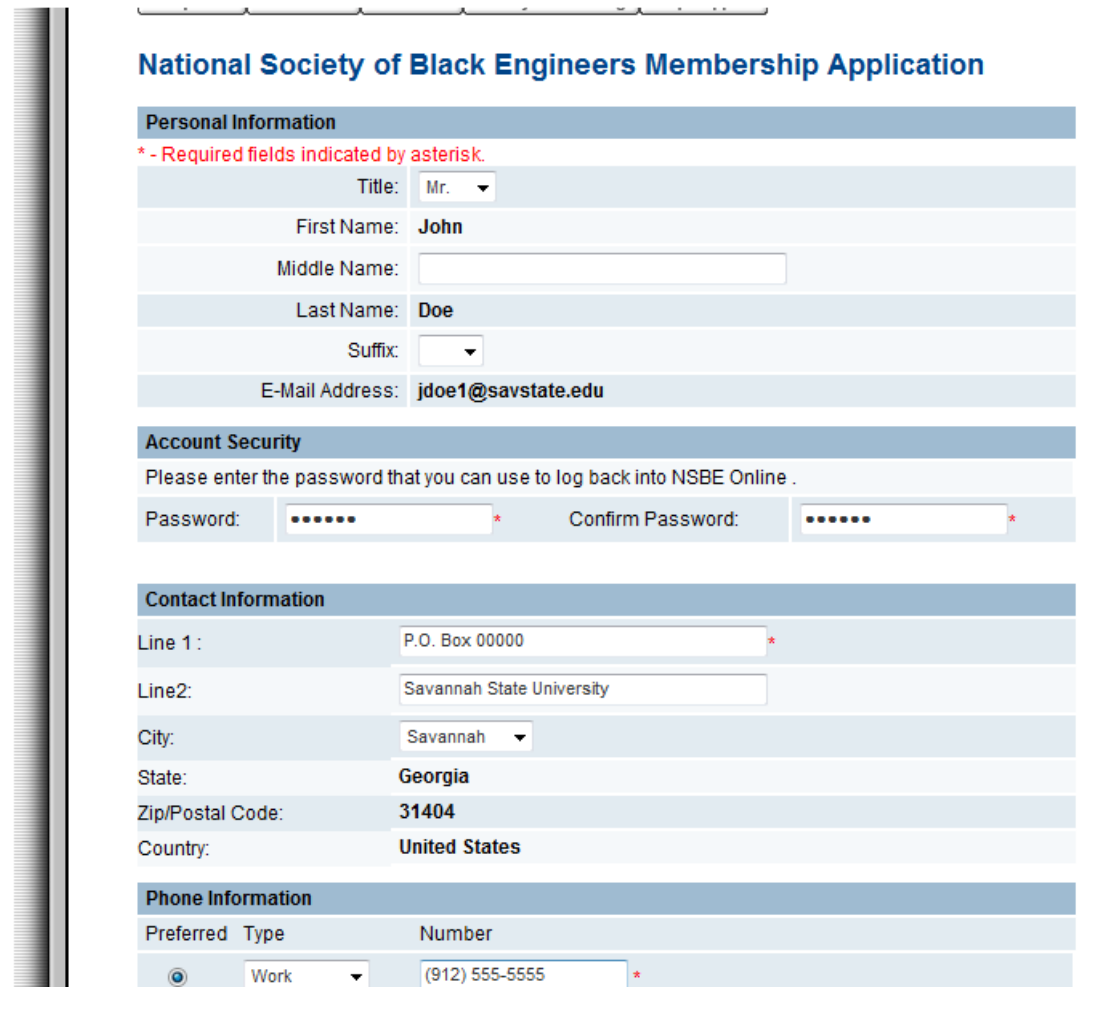

4. Click the "Collegiate Member" option: Collegiate – 1 Year. Then click "Continue".

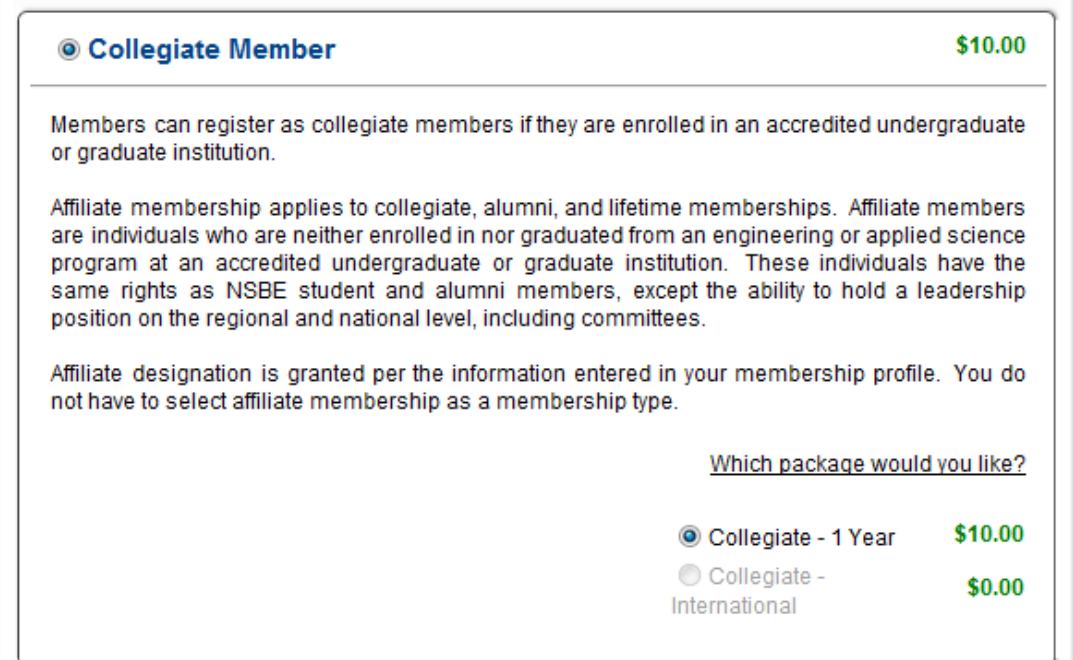

5. Fill in ALL REQUIRED information, then click "Continue". Make sure you choose "Savannah State University" as your chapter. **THIS SECTION IS VERY IMPORTANT; PLEASE FILL IN ALL INFORMATION CORRECTLY.** 

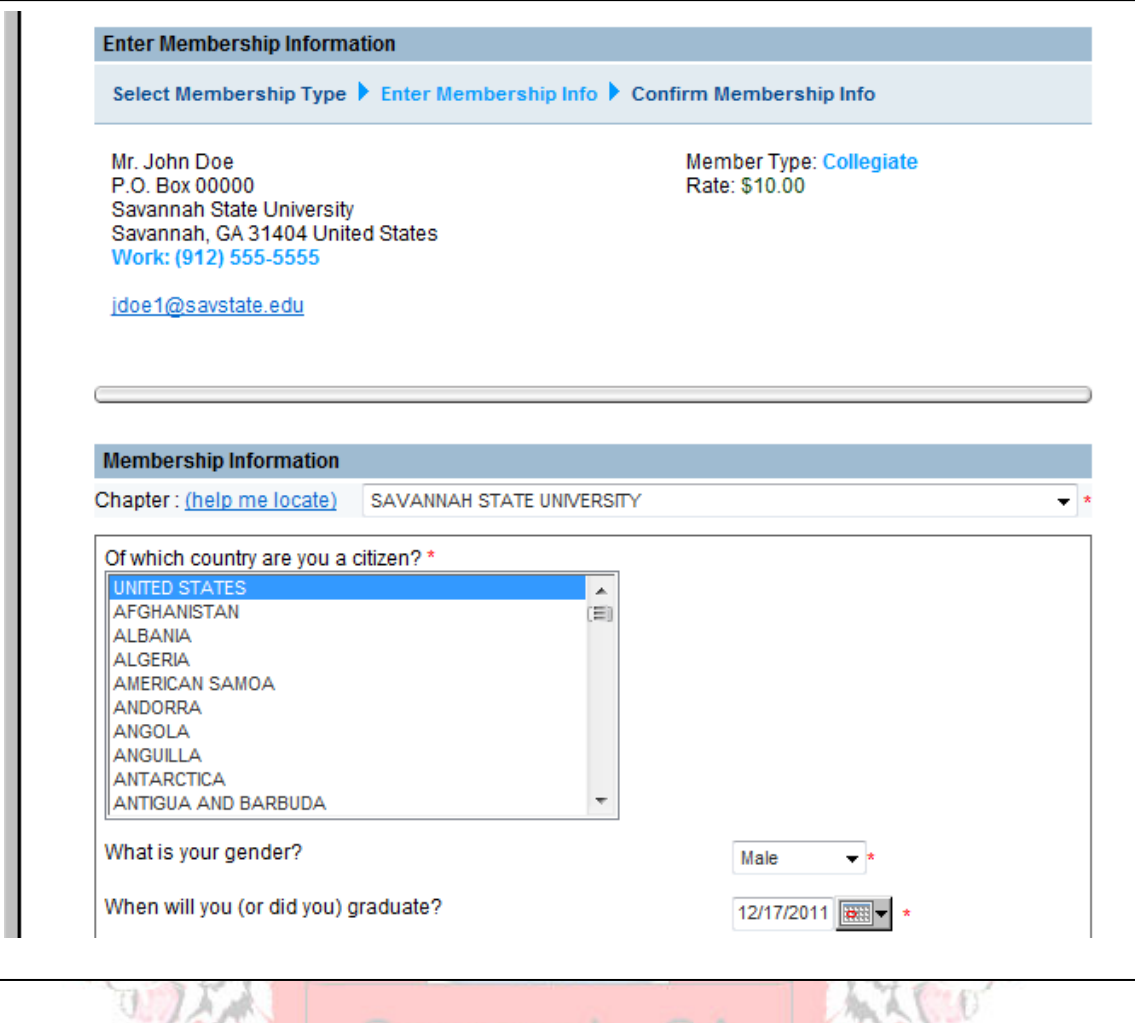

6. Make sure all of your information is correct. Then, select your payment option. If you would like the Treasurer to pay your membership dues for you, after you have paid your dues in full, click the "Pay Later" option. If you would like to pay your membership dues yourself, feel free to do so. Then click "Continue". **REMEMBER, YOU HAVE TO PAY CHAPTER DUES AS WELL.**

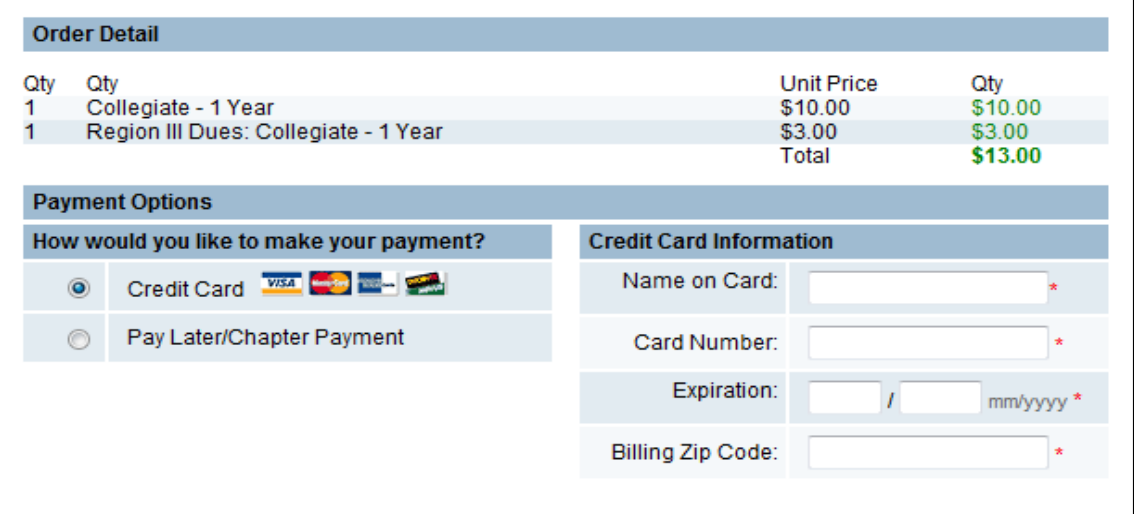